# 天津交通职业学院新门户学生操作指南

一、PC 端系统

### 1.登录系统

使用浏览器登录门户信息平台,先打开学校官网,在最下面找到网上办事大厅。

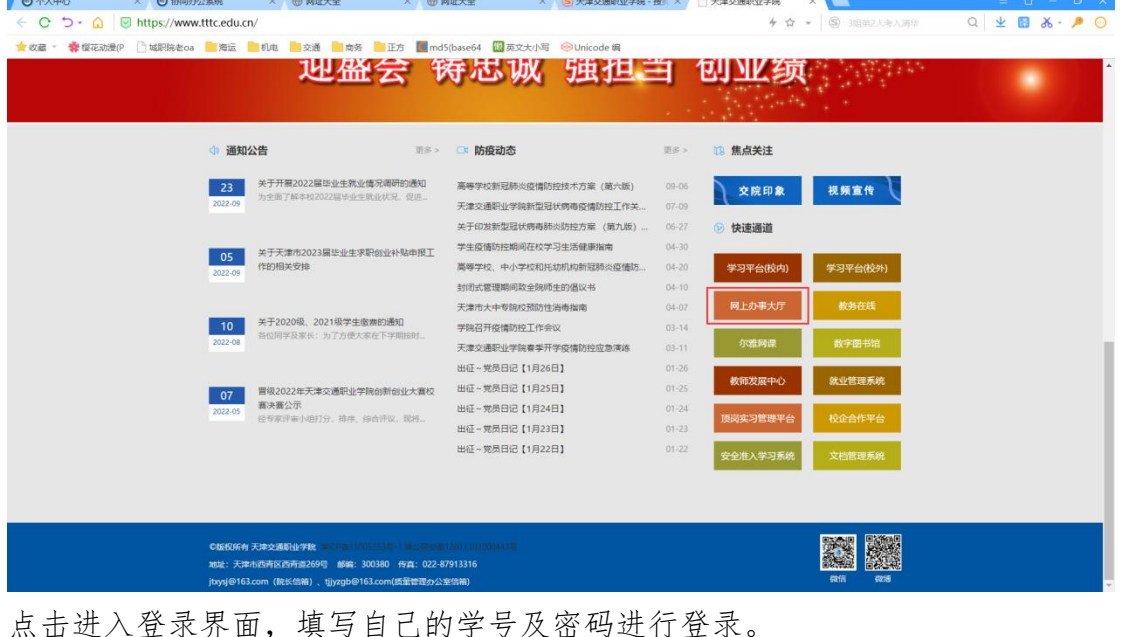

初始密码为 jt@身份证后 6 位。 注意:首次登录建议绑定微信,绑定后可以通过微信登录系统。 $\begin{smallmatrix} \downarrow & \text{[0]} \boxtimes \text{[2]} \\ \downarrow & \text{[1]} \end{smallmatrix}$  <br>  $\begin{smallmatrix} \bullet & \text{[2]} \end{smallmatrix} \begin{smallmatrix} \bullet & \text{[2]} \end{smallmatrix} \begin{smallmatrix} \bullet & \text{[2]} \end{smallmatrix} \begin{smallmatrix} \bullet & \text{[2]} \end{smallmatrix}$ 6 天津交通职业学院 백문 统一身份认证 职工号/学号 密码 em 绑定微信/微信登录  $\sqrt{2}$   $\approx$   $\sqrt{6}$  th-smills

## 2.绑定微信

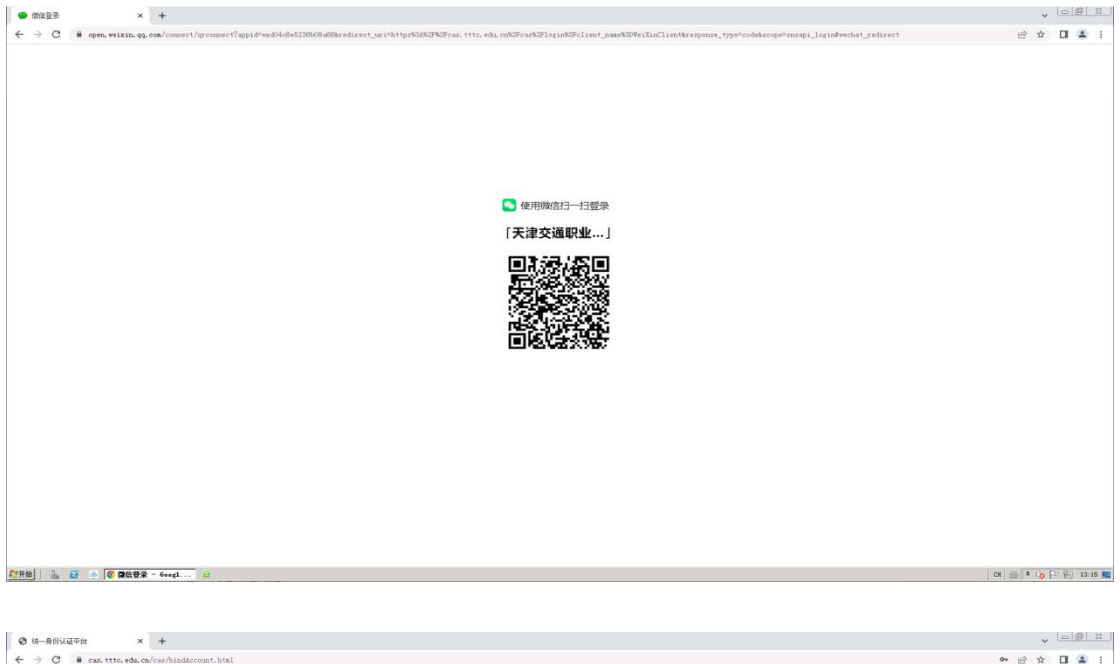

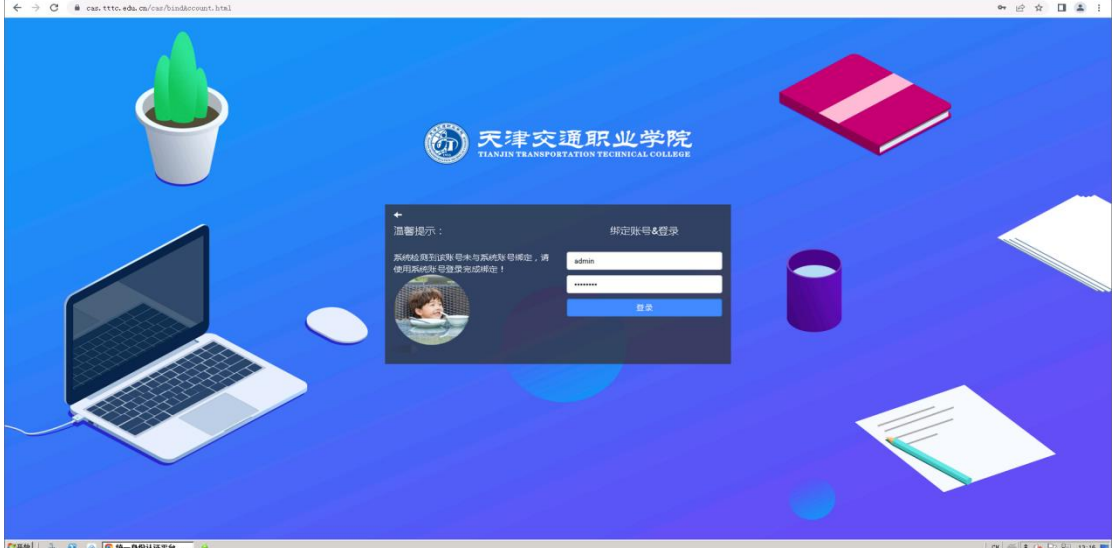

# 3.进入门户/教务系统等其他系统

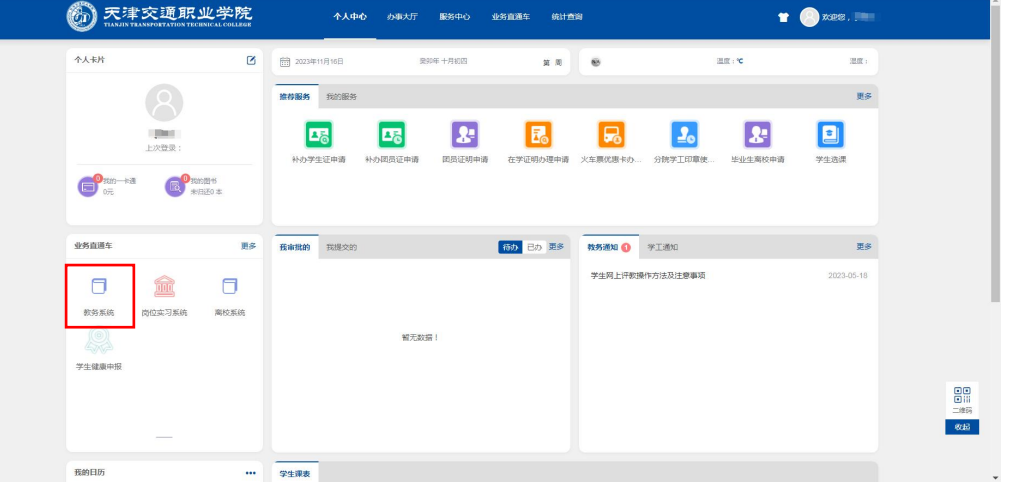

点击业务直通车中的"教务系统",可进入教务系统进行选课、评教以及课表、 成绩等信息查询。

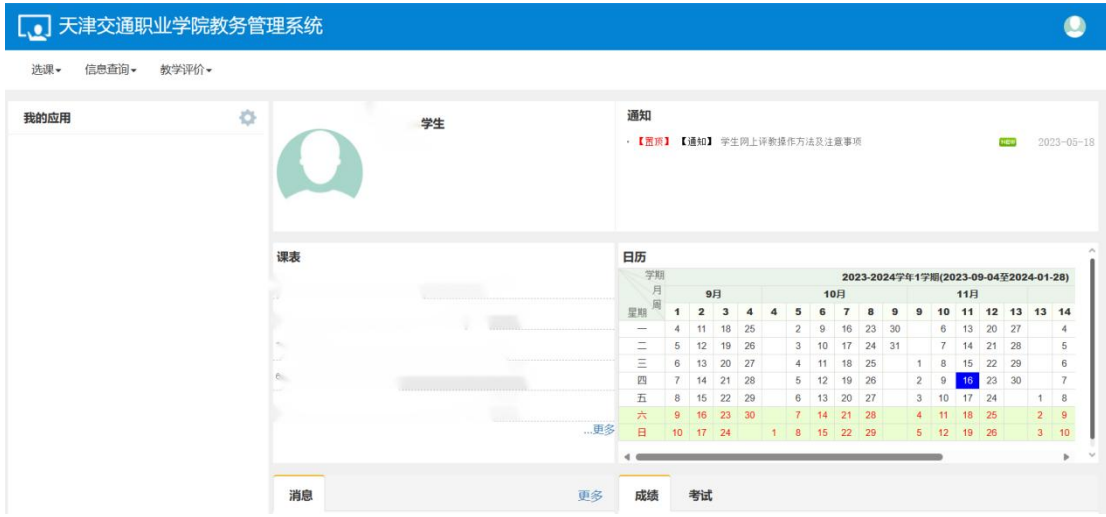

#### 点击左侧业务直通车对应系统图标进入其他业务系统

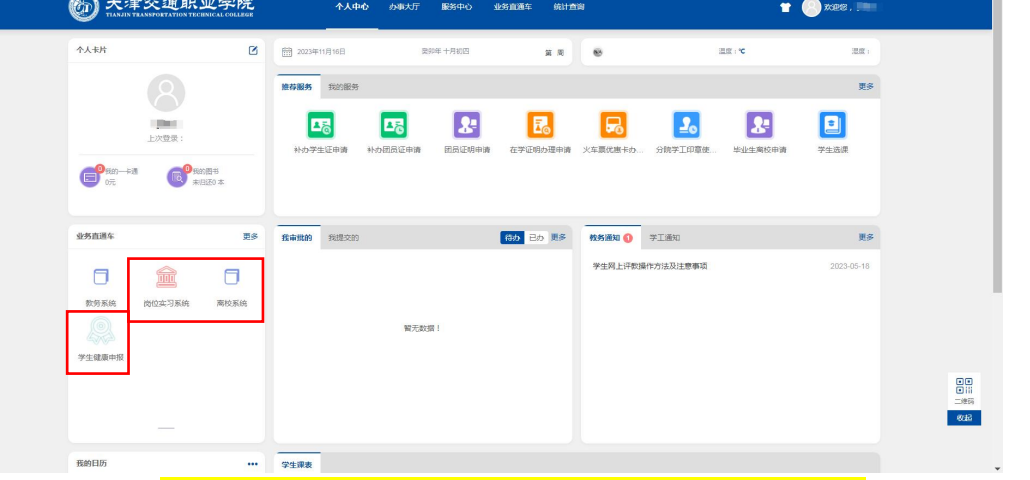

 $\times$  + 5 天津交通职业学院 个人中心 <br>- 小事大厅 - 服务中心 - 业务直通年 - 統計查案  $\bullet$   $\bullet$   $\bullet$ 个人卡片  $\bullet$   $\bullet$  2022年09月27日 <br />
王書年 九月初二  $m 5m$  6  $\mathbb{R}\pi$  :  $\hat{\mathbf{c}}$ **RFIES** REIES  $\mathbf{R}$  $\boxed{B}$  $2<sub>o</sub>$  $\boxed{B_6}$  $E_{\overline{6}}$  $\boxed{\Xi_0}$  $2<sup>2</sup>$ 上次登录: 2022-09-27 14:31:20 **AUGUSTINIA MARINAIS PARTIER Actual Status**  $\frac{1}{100}$  $\bigoplus_{n=1}^{\infty}$ se – valle  $\bigoplus_{n=1}^{\infty}$ se – valle – valle – valle – valle – valle – valle – valle – valle – valle – valle – valle – valle – valle – valle – valle – valle – valle – valle – valle – valle – valle – valle **BA RANG RESO 特办 已办 更多 有努通知** 学工通知 文件下载 业务直通车  $B\bar{S}$ 血  $\Box$ 西南安河城市 南校系统 学生健康中报 留无数据! **解无数据**  $\mathbf{e}$ **EXIST**  $\frac{1}{\sqrt{1-\frac{1}{2}(\frac{1}{2}+\frac{1}{2})}}\frac{1}{\sqrt{1-\frac{1}{2}(\frac{1}{2}-\frac{1}{2})}}\frac{1}{\sqrt{1-\frac{1}{2}(\frac{1}{2}-\frac{1}{2})}}\frac{1}{\sqrt{1-\frac{1}{2}(\frac{1}{2}-\frac{1}{2})}}\frac{1}{\sqrt{1-\frac{1}{2}(\frac{1}{2}-\frac{1}{2})}}\frac{1}{\sqrt{1-\frac{1}{2}(\frac{1}{2}-\frac{1}{2})}}\frac{1}{\sqrt{1-\frac{1}{2}(\frac{1}{2}-\frac{1}{2})}}\frac{$  $\overline{\phantom{a}}$  $\begin{array}{rcl} & 2022\text{ }4\text{ } & 9\text{ } \overline{1} \\\\ \overline{-}& \overline{-\Xi} & \overline{24} & \overline{-21} \end{array}$  $\textcircled{1}$  ( 2022-09-26 - 2022-10-02 )  $\textcircled{2}$  $\overline{\phantom{a}}$ 

 $B =$ 

 $\mathbf{B} \mathbf{B} = \begin{bmatrix} \mathbf{B} & \mathbf{B} & \mathbf{B} \\ \mathbf{B} & \mathbf{B} & \mathbf{B} \end{bmatrix}$ 

 $m_{\text{HSE}}$ 

4.修改密码(注意:修改密码时,新密码应满足密码强度策略)

 $\Box$ 

 $\overline{a}$ 

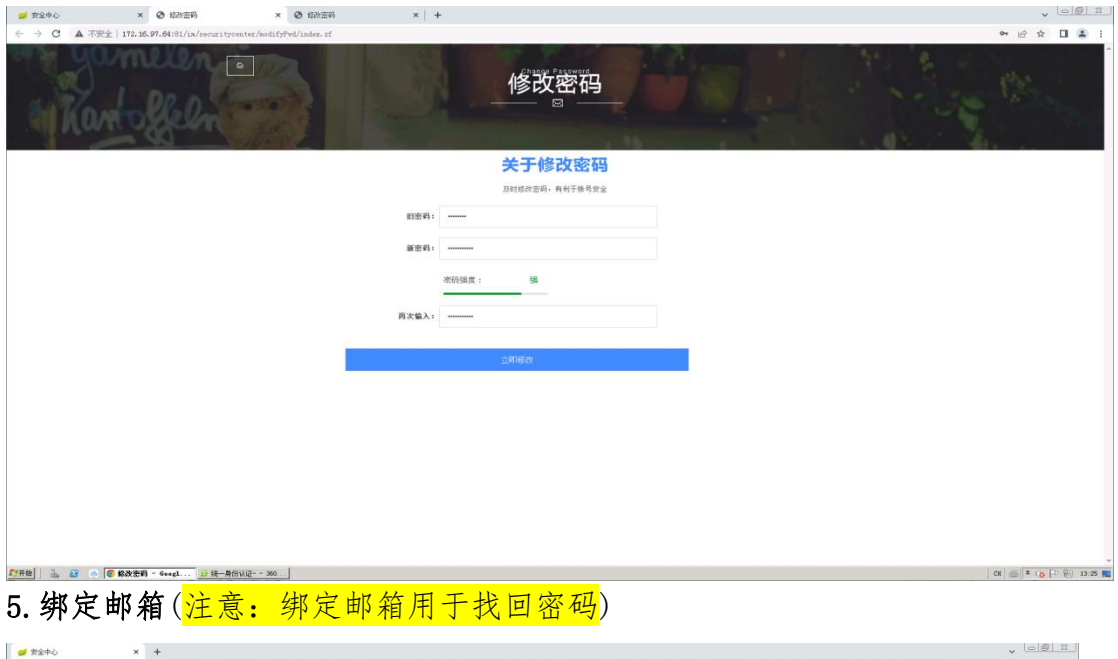

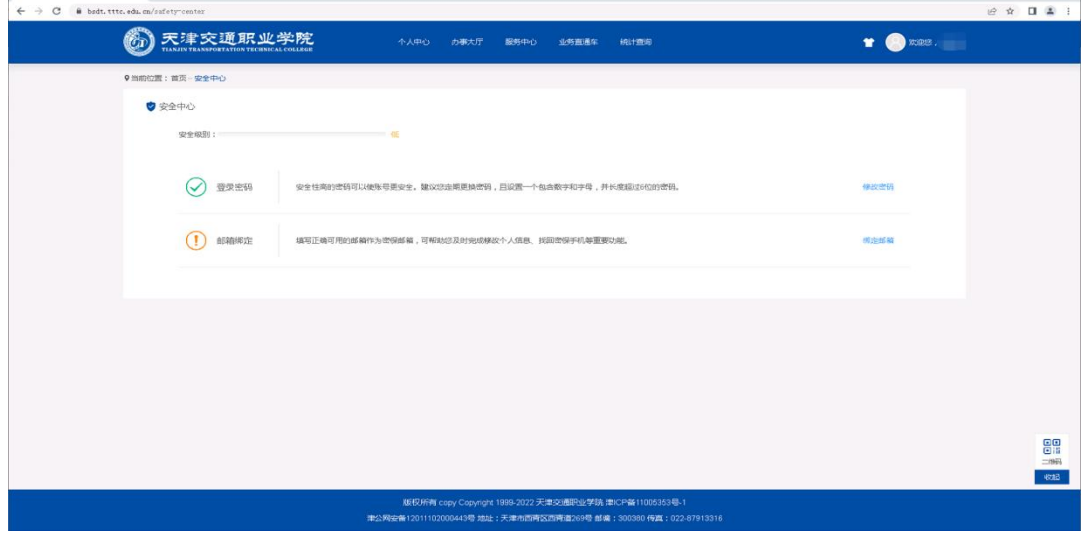

# 6.设置常用服务

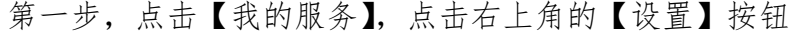

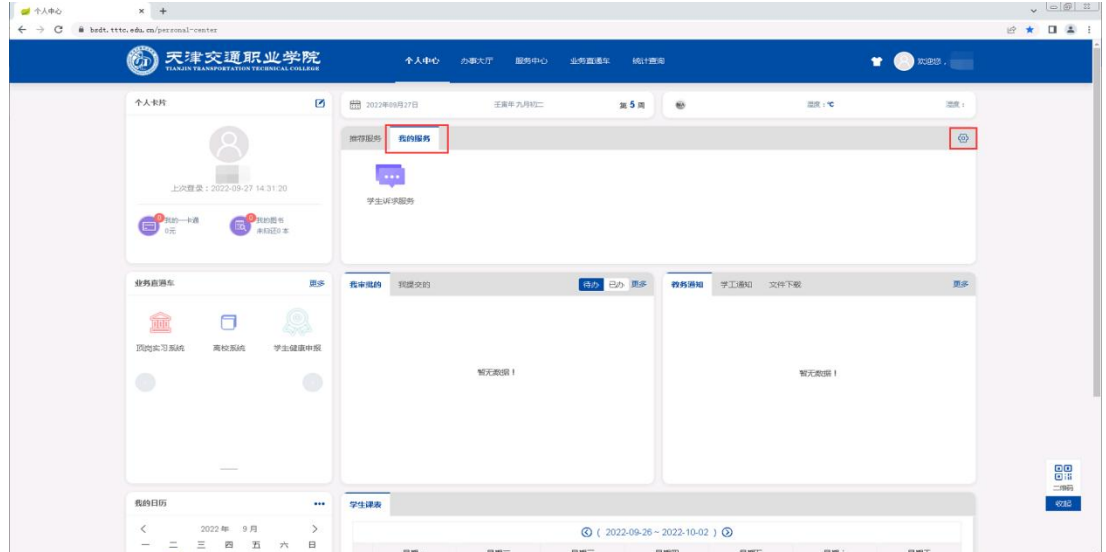

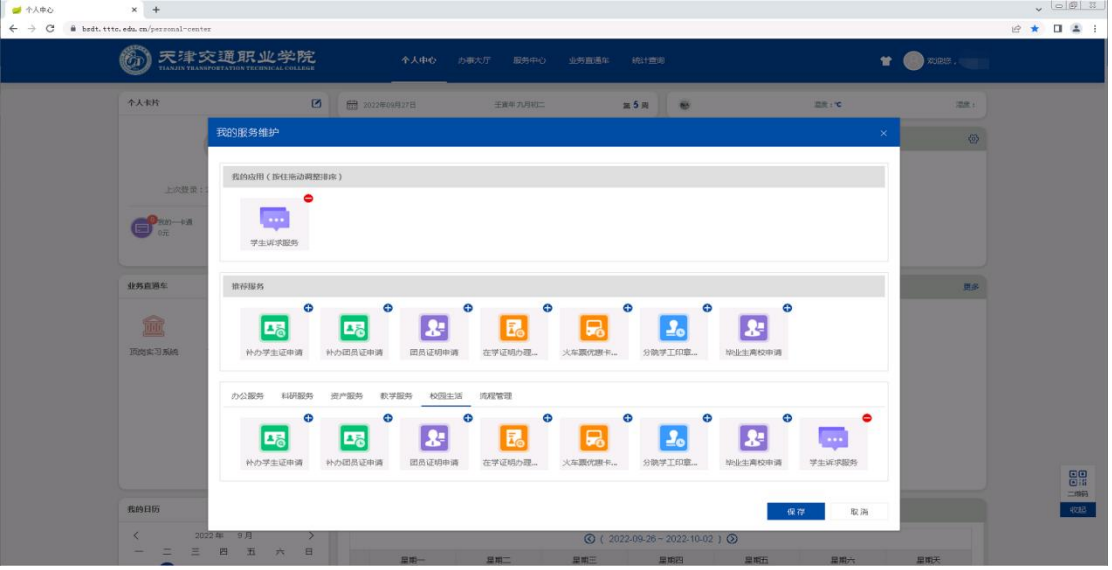

# 第二步,通过点击服务图标右上角的【+】【-】来将服务添加到我的服务中

#### 7.发起流程

(1)点击门户首页中的服务发起流程

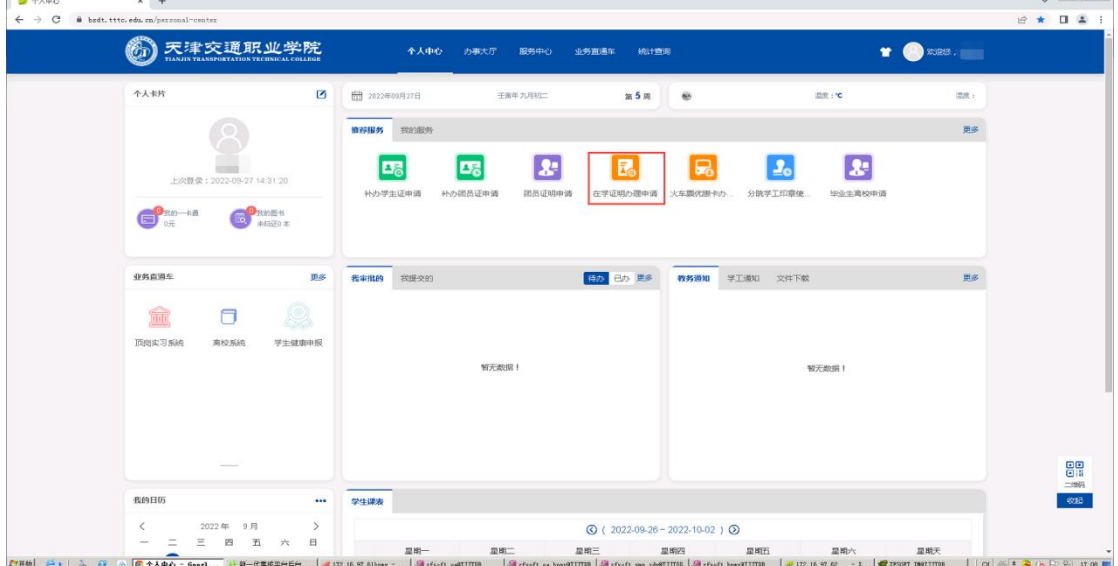

(2)填写好表单内容,提交申请

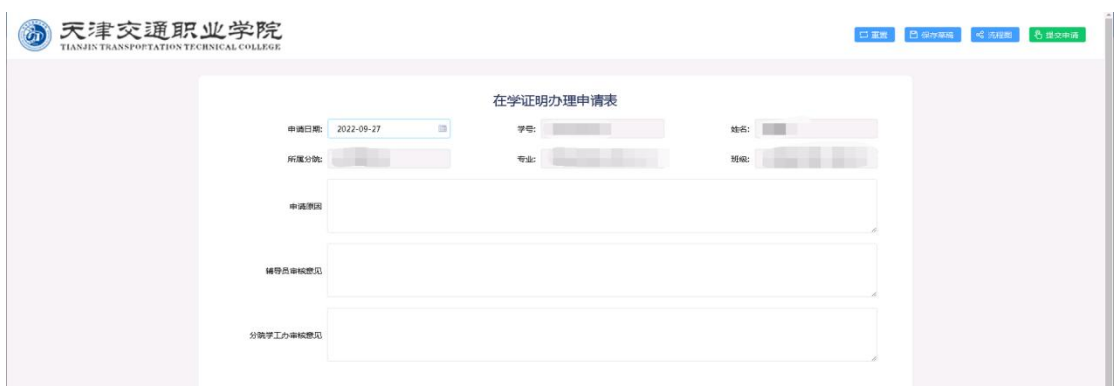

(3)查看已办:门户首页中间的'我审批的'-'已办'

| $\sigma$                  | 天津交通职业学院                 | 个人中心                 | の事大厅<br>服务中心      | 业务查通车<br>统计查询 |                     |          |     |
|---------------------------|--------------------------|----------------------|-------------------|---------------|---------------------|----------|-----|
| 个人卡片                      | Ø                        | <b>图 2022年00月27日</b> | 壬寅年九月初二           | 第5周           | $\bullet$           | 且定:1℃    | 混度: |
|                           |                          | 维存服务<br>我的服务         |                   |               |                     |          | 面多  |
|                           |                          | 모정                   | <b>DB</b><br>ĿЧ   | 民             | R<br>2 <sub>c</sub> | <b>R</b> |     |
| 上次程录: 2022-09-27 14:31:20 |                          | 补办学生证申请              | 补力図员证申请<br>团员证明申请 | 在学证明办理申请      | 火车票优惠卡办<br>分隔学工印章使  | 地业生离校申请  |     |
| $\blacksquare$<br>0元      | <b>ED</b> BEST H<br>制服の本 |                      |                   |               |                     |          |     |
|                           |                          |                      |                   |               |                     |          |     |
| 业务直過车                     | 思多                       | 我审批的<br>我提交的         |                   | 待办 Bb 更多      | 教务通知<br>学工通知 文件下数   |          | 田多  |
| TILL<br>$\Box$            | g                        |                      |                   |               |                     |          |     |
| 顶岗实习系统<br>商校系统            | 学生健康中报                   |                      |                   |               |                     |          |     |
|                           |                          |                      | 留无数据!             |               |                     | 解无数据!    |     |
|                           |                          |                      |                   |               |                     |          |     |
|                           |                          |                      |                   |               |                     |          |     |
|                           |                          |                      |                   |               |                     |          |     |

门户首页显示 7 个流程,点击更多可以查看其他已办流程

(4)查看办结:门户首页中间的'我提交的'-'已完成'

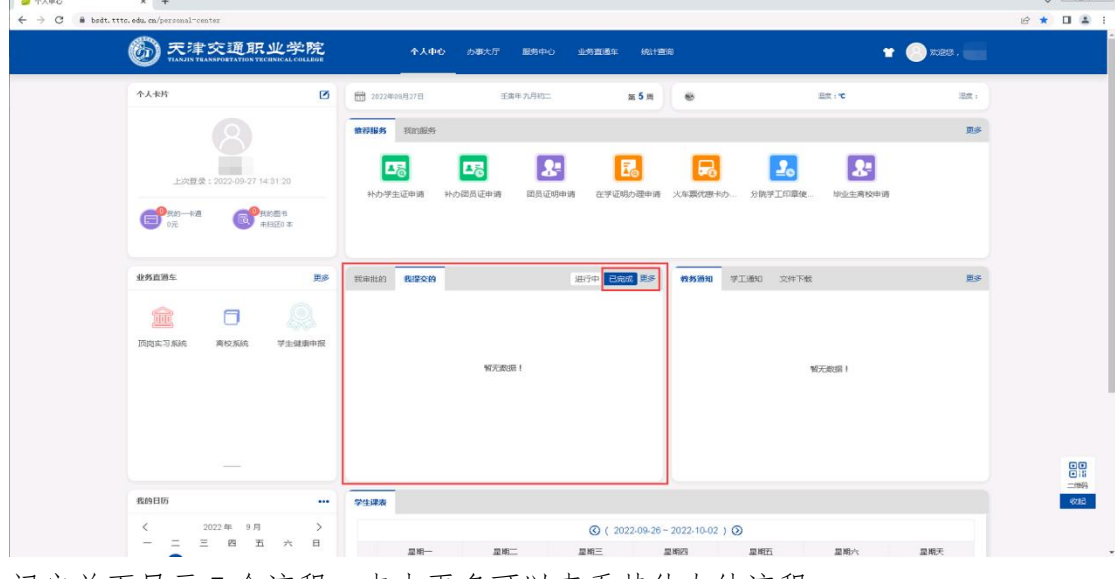

门户首页显示 7 个流程,点击更多可以查看其他办结流程

#### 8.服务中心

在服务中心,通过用户类型,服务部门,服务主题等属性将服务分类,方便用户 快捷的找到服务

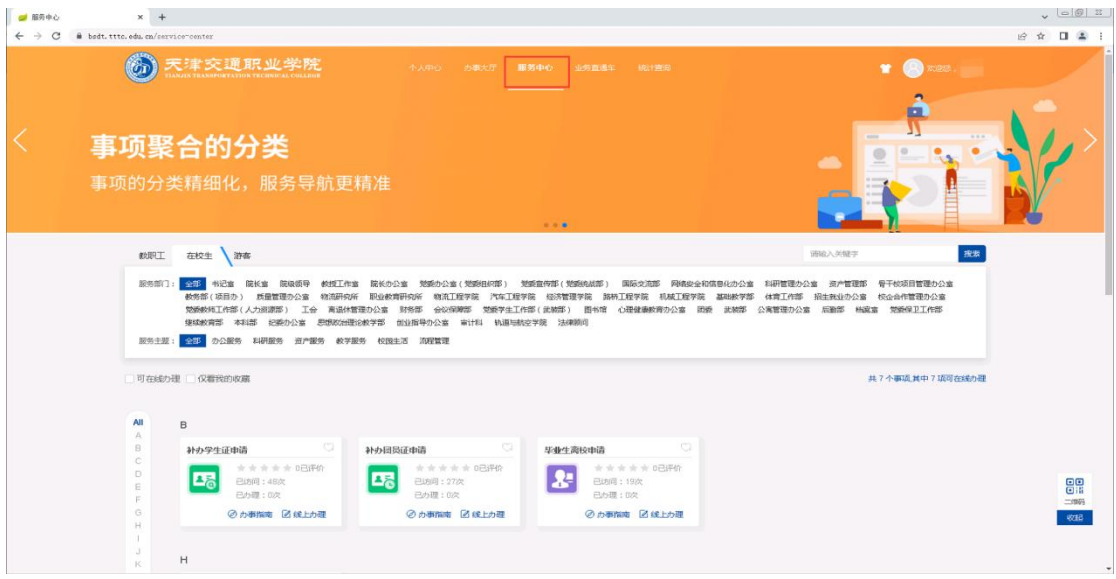

也有搜索框和服务名称首字母方便用户查找服务

#### 二、移动端系统

# 1.下载安装

路径一:扫描门户首页右下角二维码下载安装

#### $\begin{array}{|l|l|}\hline \rule{0pt}{1.1ex}\raisebox{0pt}{0pt} \end{array} \hline \begin{array}{c} \begin{array}{l} \raisebox{0pt}{0pt}\\ \raisebox{0pt}{0pt} \end{array} & \begin{array}{l} \raisebox{0pt}{0pt}\\ \raisebox{0pt}{0pt} \end{array} & \begin{array}{l} \raisebox{0pt}{0pt}\\ \raisebox{0pt}{0pt} \end{array} & \begin{array}{l} \raisebox{0pt}{0pt}\\ \raisebox{0pt}{0pt} \end{array} & \begin{array}{l} \raisebox{0pt}{0pt}\\ \raisebox{0pt}{0pt} \end{array} & \begin{array}{l}$  $\begin{array}{c} \downarrow \text{ } \square @ \text{ } \mathbb{R} \end{array}$   $\begin{array}{c} \text{ } @ \text{ } \blacktriangle \end{array}$ 6 天津交通职业学院 **个人中心 - 办事大厅 - 服务中心 - 业务直通车 - 統計查案**  $\bullet$   $\bullet$   $\bullet$  $A+R$  $\bullet$   $\bullet$  2022年09月27日 <br />
<br><br />
<br />
<br />
<br />
<br />
<br />
<br /><br /><br /><br /><br /><br /><br /><br /><br /><br /><br /><br /><br /><br /><br /><br /><br /><br /><br /><br /><br /><br /><br /><br /><br /><br /><br /><br /><<  $n5n$   $\otimes$  $\frac{1}{2\pi R}$  ,  $\frac{1}{\pi}$  $\frac{1}{2}$ **推荐报务**<br>照相图务  $\frac{1}{2}$  $\boxed{\mathbf{E}^2_0}$  $\boxed{25}$  $\mathbf{R}$  $E_{\odot}$  $\boxed{\Xi_0}$  $2<sub>o</sub>$  $2<sup>2</sup>$ **ORDER**  $\begin{picture}(20,20) \put(0,0){\line(1,0){10}} \put(15,0){\line(1,0){10}} \put(15,0){\line(1,0){10}} \put(15,0){\line(1,0){10}} \put(15,0){\line(1,0){10}} \put(15,0){\line(1,0){10}} \put(15,0){\line(1,0){10}} \put(15,0){\line(1,0){10}} \put(15,0){\line(1,0){10}} \put(15,0){\line(1,0){10}} \put(15,0){\line(1,0){10}} \put(15,0){\line(1$ 业务直需车 **THE**  $\Box$ 学生健康申报 顶肉实习系统 南校系统  $WFRR$  (E) \$525,000 L  $\frac{1}{\frac{1}{2} \frac{1}{2} \frac{1}{$ 我的日子 ◯ ( 2022-09-26 ~ 2022-10-02 ) ◯  $\Box \mathfrak{m} \Xi$ 里斯 星眼天

路径二:手机上直接点击此地址安装

[https://portal.zfsoft.com:6643/public/pkg/download/CE5B8E112E431048E0](https://portal.zfsoft.com:6643/public/pkg/download/CE5B8E112E431048E053871D470A23F5) 53871D470A23F5

#### 2.登录后修改密码

路径:我的—安全中心—修改密码

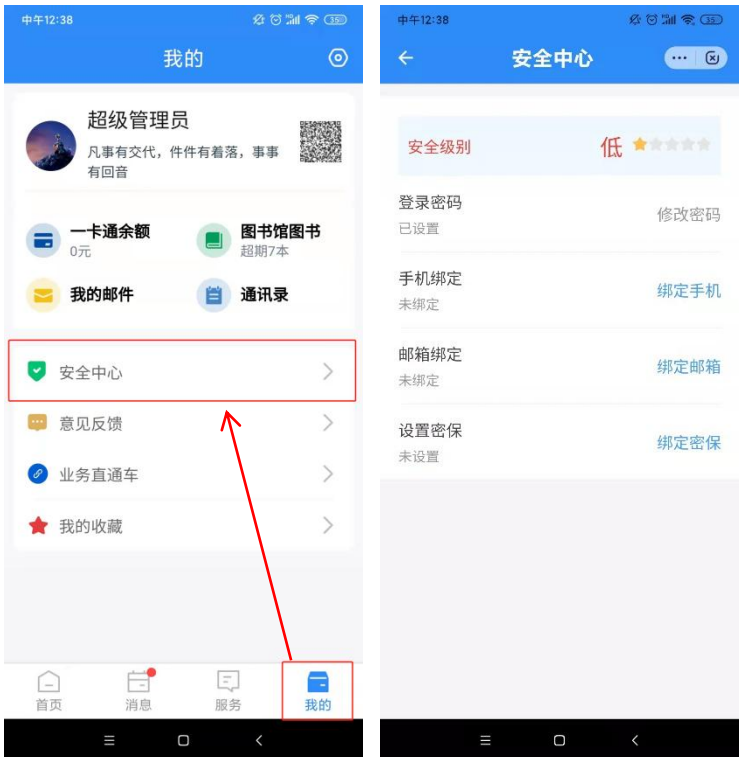

#### 3.设置常用服务

首页上看到的图标是推荐服务,与 PC 端一致

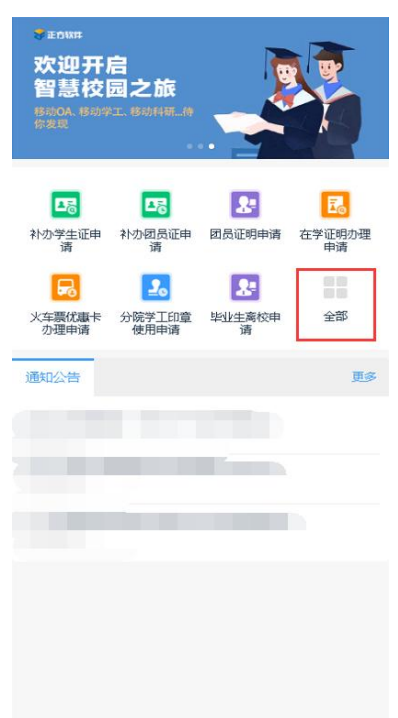

点击【全部】按钮,进入服务页面;点击【添加】按钮,查看全部服务

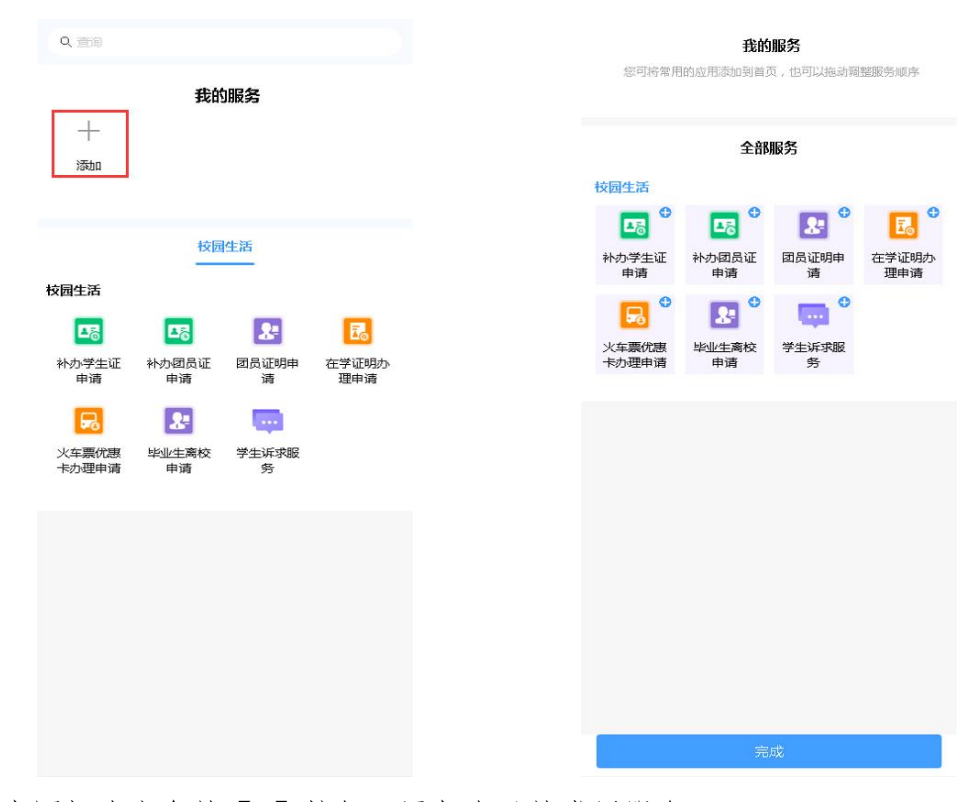

点击图标右上角的【+】按钮,添加自己的常用服务 点击【完成】后,首页能看到添加的常用服务

# 4.发起流程

点击服务,发起流程

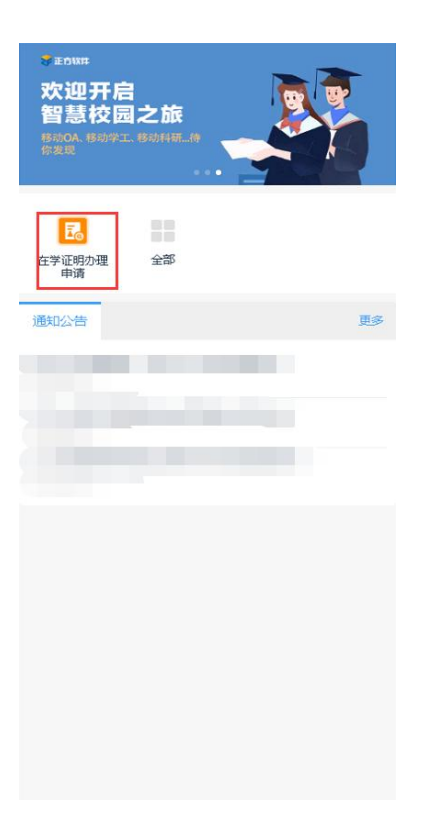

表单内容与 PC 端相同

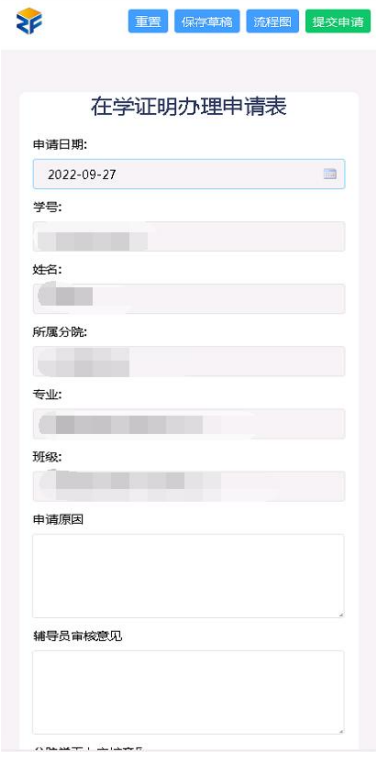

填写好表单内容,提交申请。

# 5.查看已办

点击下方【消息】按钮

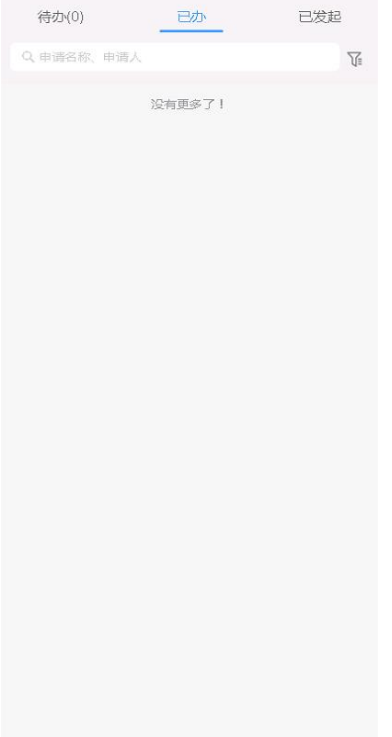

# 6.查看办结

点击下方【消息】按钮

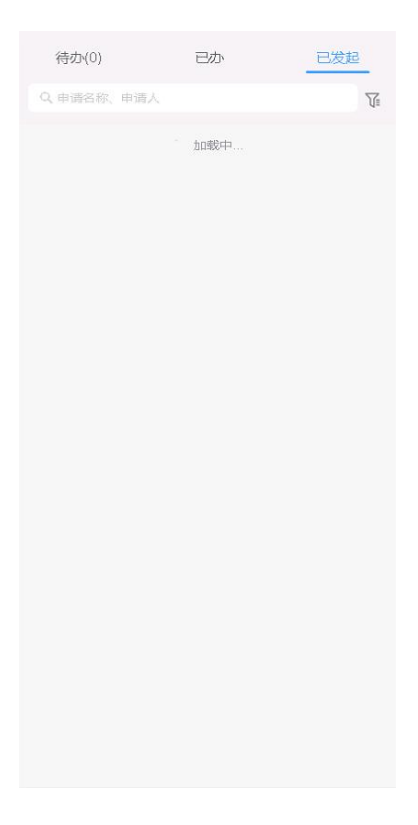